EducoSoft

## **Winter 2010 Release**

We received tremendous feedback from Spring 2009 user surveys, EducoSoft Fall 2009 User Workshop, and support e-mails. We want to thank all the users who have taken the time to send us their suggestions for enhancements and new features.

In addition to new features and enhancements, we have made significant effort in improving performance by adding new servers, upgrading current servers, using latest Microsoft technologies, and optimizing EducoSoft application software.

Educo released the following features and enhancements on December  $28<sup>th</sup>$ , 2009:

## **Summary of Features - Instructors**

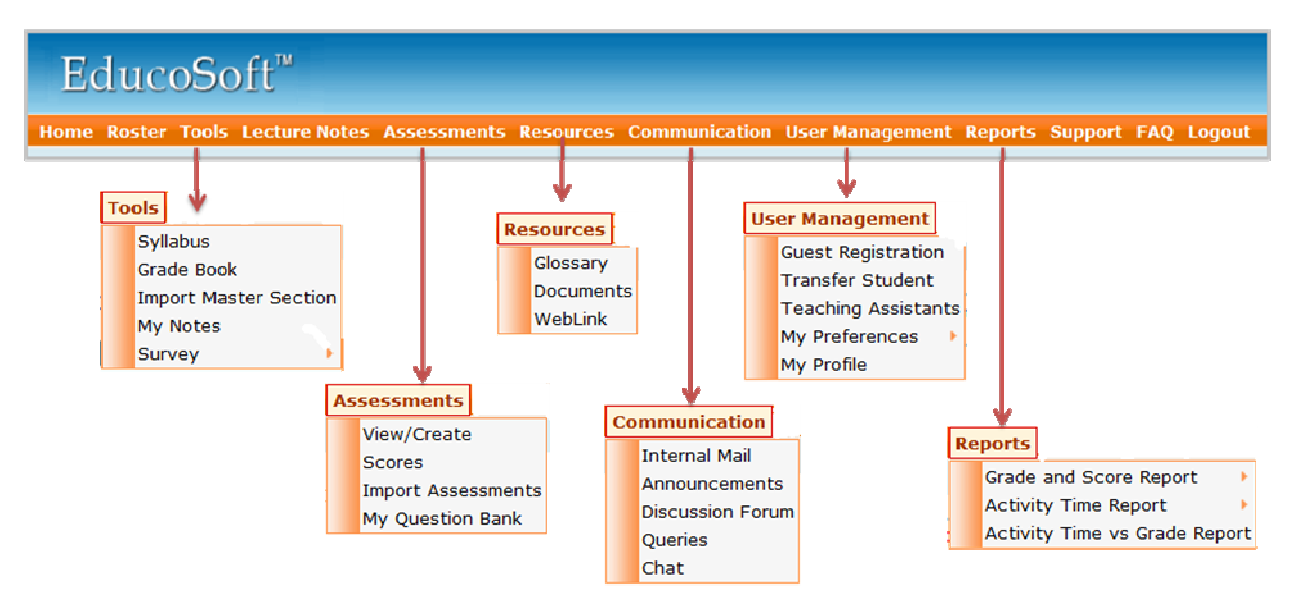

### **1. Instructor New User Interface:**

#### **To improve usability, the following changes are made to the user interface**

- 1. Moved **Import Master Section** from Assessments\_Import to Tools
- 2. Moved **Survey** from the Top Menu to Tools
- 3. Moved **Lecture Notes** to the Top Menu
- 4. Moved **Assessments** to the Top Menu (View/Create, Score, Import, My Question Bank)
- 5. Moved **My Profile** from the Top Menu to User Management
- 6. Added **Settings** under User Management\_My Preferences
- 7. Reports have been organize in three main categories:
	- a. **Grade and Score** (Average by Category, Summary Grades, Averages by Assessment, Score by Assessment)
	- b. **Activity Time** (Overall Activity Time and Tutorial Time Chart)
	- **c. Activity Time vs Grade**

#### 1/4/2010 **Copyright 2009 Educo International**

- **2. Upload videos in My Notes:** Instructors can upload video in **My Notes** and students can view the video by clicking on download. The video will play back in progressive streaming mode (students do not have to download a media player or wait for the complete video file).
- **3. Upload videos in communication modules:** Instructors can upload a video in the **Discussion Board**, **Announcements**, and **Internal Mail**. Students can play back the video by clicking on the video link in their posts, announcements, and e-mail.
- **4. Multiple grading periods:** Instructors can have multiple grading periods within the term and have unique grade book per each grading period.

## **5. Discussion Forum enhancements:**

- 1. Threaded view
- 2. Images of students are shown next to the post
- 3. Instructors can upload a video in a thread or a post, and students can download the videos by clicking on the link in the post
- **6. User Settings:** Click on User **Management > My Preferences > Settings** to select the following preferences:
	- Order of terms listed on Instructor's Home Page (Active Terms first or Expired Terms first).
	- Enable/disable Ask My Instructor feature. If the feature is disabled, students will not see the Ask My Instructor button on their assessments.
	- Number of items per page: Instructors can define how many items to list on each page. Longer lists may affect how fast the page will load.
	- Disable/Enable Auto practice test: By default an automatic practice test is created when and instructor creates a test. When this feature is disabled, auto practice tests are not created.
	- Give permission for other instructors in your institution to import documents or media files that you have uploaded in MY Notes.
	- Select option to display tasks for the week or the current day.
- **7. Teaching Assistant enhancements:** A Teaching Assistant can be assigned to multiple sections and to different instructors.
- **8. Hand-graded enhancements:** Instructors can adjust scores for Hand-graded assessments for all students at one time.
- **9. Disable solution from the result page:** Go to edit settings for an assessment to disable the solution button from the result page. Student will not see the solution button on the result page when this feature is disabled for an assessment.
- **10. Block an Assessment from importing:** Instructor can block a specific test such as the final for import by checking the Import box on Add New Assessment screen.Vie
- **11. Import Master Section\_My Notes:** Uploaded documents and video files in **My Notes** are imported, when an instructor imports a master section.
- **12. A documents or a video file uploaded in a section of a course is automatically imported in other sections of the same course.**
- **13. View student activity for My Notes:** View which students have downloaded documents and video files in **My Notes**.
- **14. Import My Notes from another instructor:** An instructor can download **My Notes** from another instructor in the same institution. Note: An instructor must first give permission in **My Preferences > Settings** before other instructors can view and import documents and audio files from My Notes.
- **15. If a prerequisite is assigned in Master section, it will remain as a prerequisite when imported to other sections.**
- **16. Instructor can edit personal e-mail ID, first name, and last name.**
- **17. View student's profile edit history:** Click on Profile History to view student's profile modification history.
- **18. Edit score, grade and grade book after the term has expired.**
- **19. Score change history:** When an assessment score is changed, the system will show the history of score changes.
- **20. Create course material before the start date:** When CC creates a term the term is inactive until the start date. The terms are listed on instructor's home page as follows: **Inactive (Green):** Term is created but the term is inactive until the start date. CC can assign sections to instructors and an instructor can create course material. The Term, Course and Section is not is not available for students to register. **Active (Blue):** Term is Active after the term start date. The sections in active term are available to students for registration. **Expired (Grey)**: Term is expired after the term end date. Instructor and student can view the content in the expired term.
- **21. Exempt a student from prerequisites:** Instructor can exempt students from taking a tutorial or assessment prerequisite before taking an assessment.
- **22. Assign nested prerequisites where students will first complete a tutorial, then homework, then quiz, followed by the test.**
- **23. Preview a tutorial or an assessment prerequisite from the prerequisite screen.**
- **24. Delete a mail folder without deleting the contents of the folder.**
- 1/4/2010 **Copyright 2009 Educo International**

- **25. Sender's course and section information is shown next to the e-mail in the Instructors Inbox.**
- **26. Export Scores by Assessment to Excel.**
- **27. Improved the Score by Assessments report's scrolling speed and usability.**

# **Summary of Features - Campus Coordinator**

- **28. Drop a student from a class:** CC can search for a student and drop a student from a class. An auto-generated e-mail will be sent to the instructor providing dropped student's information and the student is listed in the CC and Instructor's Transfer Student list.
- **29. Add section enhancements:** A new user interface for section list screen which allows a CC to filter sections by term (default only Active/Inactive terms are listed) and course. Also added a feature to add multiple sections at one time from the same screen, thus making it easier to add one or more sections for a course.
- **30. Manage\_Access Code user interface enhancements:** When an institution license is approved, the access codes are automatically generated. To view access code details, a CC can filter access codes by all, used, or unused codes and import the details in an excel sheet.
- **31. CC can edit personal e-mail ID, first name, and last name**
- **32. View student's profile edit history: Click on Profile History to view student's profile modification history.**
- **33. Delete an e-mail folder without deleting contents of the folder.**
- **34. Alternate Coordinator:** CC can add additional coordinators for their institutions and assign permissions.
- **35. Lab Coordinator:** CC can add a lab coordinator for a lab term to manage the courses and users for the lab license.

# **Summary of Features - Student**

- **36. Activity report link is moved under the Tools below My Grades link for improved usability.**
- **37. Contact Instructor option:** A contact instructor link is provided for students in the Results Summary page. A student can click on the link and e-mail a question to the instructor.
- **38. Show a warning message before session gets timed out for students:** A student will see the following warning message one minute before the session expires:

*"There has been no activity and communication to the server for more than x minutes, therefore for your protection your EducoSoft session will time out at yy:zz AM"* 

- **39. Students can edit personal e-mail ID, first name, and last name.**
- **40. Removed test mode column from the student's assessment list screen.**
- **41. A flag appears when student has completed all attempts before meeting the prerequisite requirements (obtaining a min score). Flag advises the student to contact instructor for more attempts.**
- **42. After completing or closing the tutorial or assessment prerequisite, the student returns to the prerequisite list screen.**
- **43. Delete a mail folder without deleting the contents of the folder.**
- **44. If a student purchased an e-book, continuing access will be granted if the student repeats the course.**